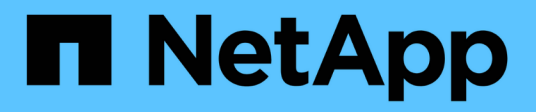

## **Understanding the user interface**

OnCommand Unified Manager 9.5

NetApp February 12, 2024

This PDF was generated from https://docs.netapp.com/us-en/oncommand-unified-manager-95/onlinehelp/concept-typical-window-layouts-um-6-x.html on February 12, 2024. Always check docs.netapp.com for the latest.

# **Table of Contents**

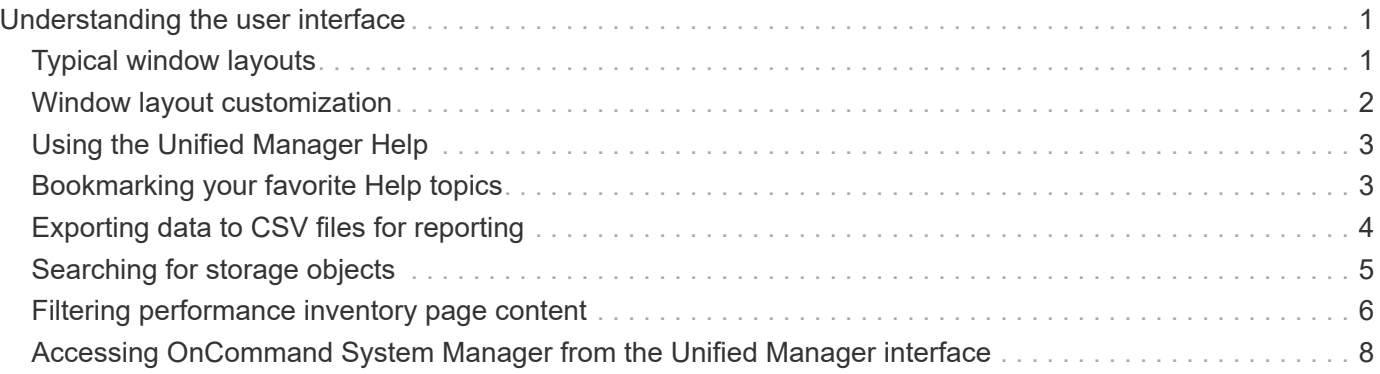

# <span id="page-2-0"></span>**Understanding the user interface**

The Unified Manager user interface mainly consists of a dashboard that provides an at-aglance view of the objects that are monitored. The user interface also provides access to viewing all the cluster objects.

You can select a preferred view and use the action buttons as necessary. Your screen configuration is saved in a workspace so that all of the functionality you require is available when you start Unified Manager. However, when you navigate from one view to another, and then navigate back, the view might not be the same.

## <span id="page-2-1"></span>**Typical window layouts**

Understanding the typical window layouts helps you to navigate and use OnCommand Unified Manager effectively. Most Unified Manager windows are similar to one of two general layouts: object list or details. The recommended display setting is at least 1280 by 1024 pixels.

Not every window contains every element in the following diagrams.

### **Object list window layout**

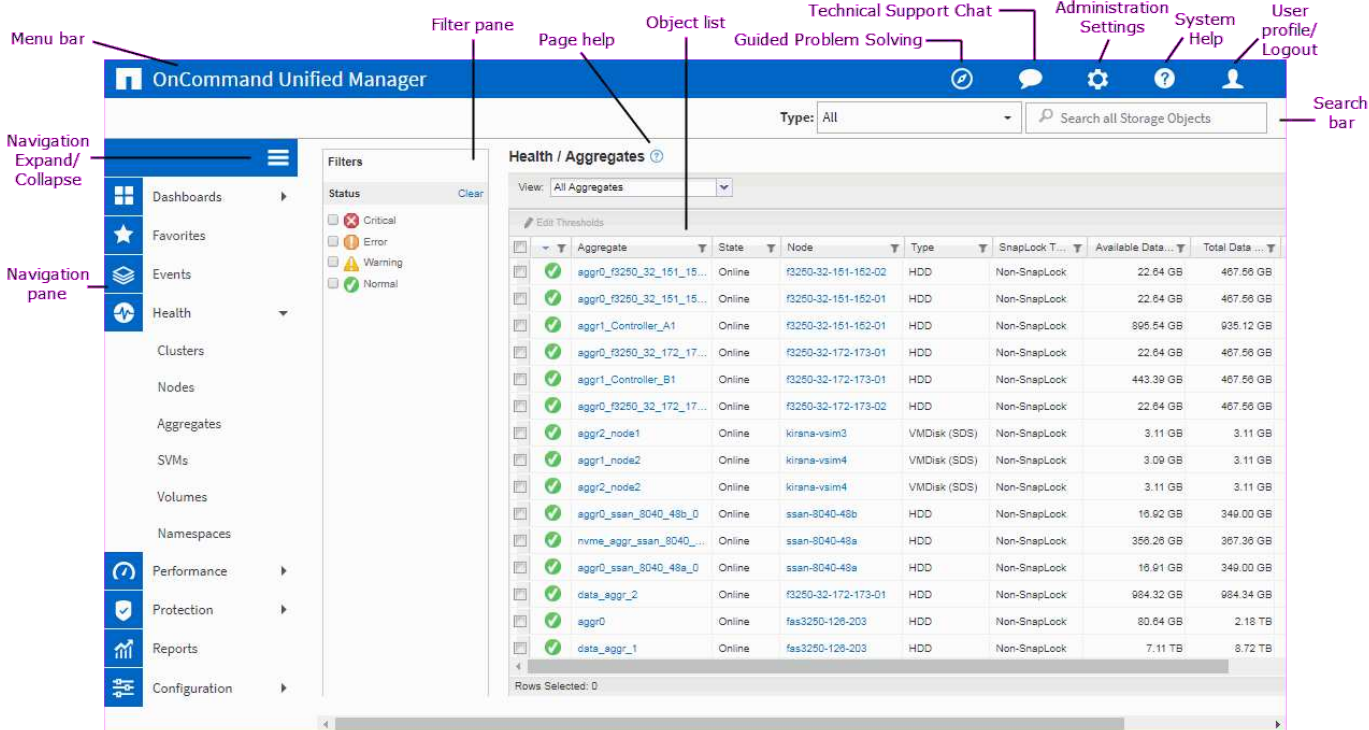

**Object details window layout**

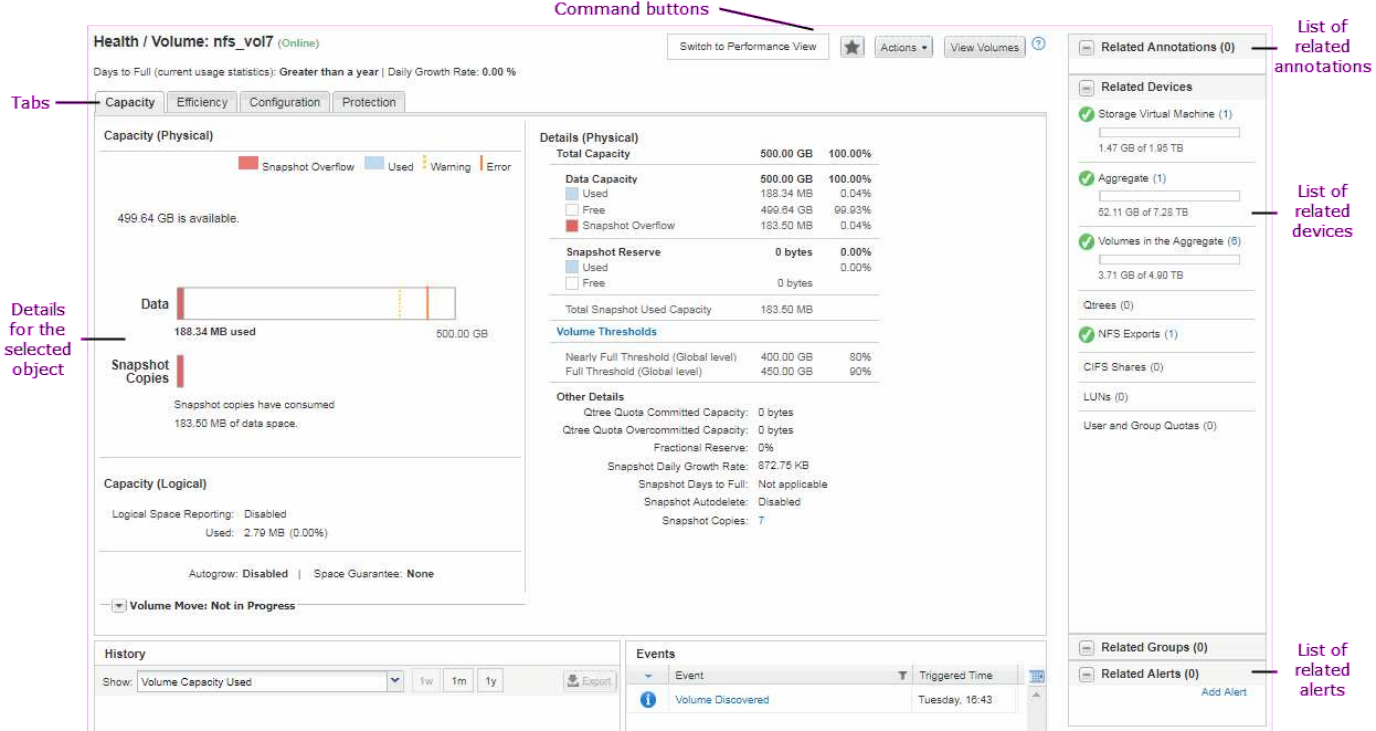

### <span id="page-3-0"></span>**Window layout customization**

OnCommand Unified Manager enables you to customize the layout of information on the storage object pages. By customizing the windows, you can control which data is viewable and how the data is displayed.

#### • **Sorting**

You can click the column header to change the sort order of the column entries. When you click the column header, the sort arrows ( $\blacktriangle$  and  $\blacktriangledown$ ) appear for that column.

#### • **Filtering**

You can apply filters to customize the display of information on the storage object pages so that only those entries that match the conditions that are provided are displayed. You can apply filters either from the Filters pane or on the columns.

The Filters pane enables you to filter some of the columns based on the options that are selected. For example, on the Health/Volumes inventory page, you can use the Filters pane to filter only the Status and State columns. To display all of the volumes that are offline, you can select the appropriate filter option under State.

Alternatively, you can set filters on columns by using the filter icon  $($ =). You can then use the wildcard character filter (?) or wildcard string filter (\*) to narrow your search. For example, on the Health/Volumes inventory page, you can search for a volume, vol234, by using the string filter in the Volume column. You can type \*vol, and all of the volumes with names containing "vol" are listed. You can type vol? to view the list of all of the volumes with the name containing "vol" followed by one more character—for example, vol1 or vol2. You can type  $\text{vol}$  to view the list of all of the volumes with names that start with "vol".

Capacity-related columns in any list always display capacity data in appropriate units rounded off to two decimal points. This also applies when filtering capacity columns. For example, if you use the filter in the

Total Data Capacity column in the Health/Aggregates inventory page to filter data greater than 20.45 GB, the actual capacity of 20.454 GB is displayed as 20.45 GB. Similarly, if you filter data less than 20.45 GB, the actual capacity of 20.449 GB is displayed as 20.45 GB.

If you use the filter in the Available Data % column in the Health/Aggregates inventory page to filter data greater than 20.45%, the actual capacity of 20.454% is displayed as 20.45%. Similarly, if you filter data less than 20.45%, the actual capacity of 20.449% is displayed as 20.45%. For columns that display capacity data in percentage, you can view values up to four decimal points by moving your mouse pointer over the value that is displayed in the column.

#### • **Hiding or redisplaying the columns**

You can click the column display icon  $(\bullet)$  to select which columns you want to display.

#### • **Exporting data**

You can click the export icon ( $\blacktriangleright$ ) to export data to a comma-separated values (.csv) file and use the exported data to build reports.

## <span id="page-4-0"></span>**Using the Unified Manager Help**

The Help includes information about all features included in OnCommand Unified Manager. You can use the table of contents, the index, or the search tool to find information about the features and how to use them.

#### **About this task**

Help is available from each tab and from the menu bar of the Unified Manager user interface.

The search tool in the Help does not work for partial words.

#### **Choices**

- To learn about specific fields or parameters, click  $\mathbb{C}$ .
- To view all the Help contents, click  $\epsilon$  > Help/Documentation in the menu bar.

You can find more detailed information by expanding any portion of the Table of Contents in the navigation pane.

- To search the Help contents, click the **Search** tab in the navigation pane, type the word or series of words you want to find, and click **Go!**
- To print Help topics, click the printer icon.

## <span id="page-4-1"></span>**Bookmarking your favorite Help topics**

In the Help Favorites tab, you can bookmark Help topics that you use frequently. Help bookmarks provide fast access to your favorite topics.

### **Steps**

- 1. Navigate to the Help topic that you want to add as a favorite.
- 2. Click **Favorites**, and then click **Add**.

## <span id="page-5-0"></span>**Exporting data to CSV files for reporting**

You can export data to a comma-separated values (.csv) file, and use the exported data to build reports. For example, if there are 10 critical events that have not been resolved, you can export the data from the Events inventory page to create a report, and then take appropriate action.

### **Before you begin**

You must have the Operator, OnCommand Administrator, or Storage Administrator role.

#### **About this task**

You can export data to a . csv file from the health and performance inventory pages and from the event inventory page.

The export functionality is not supported for the constituents of an Infinite Volume—you cannot export details of the constituents to a .csv file.

#### **Steps**

1. Perform one of the following actions:

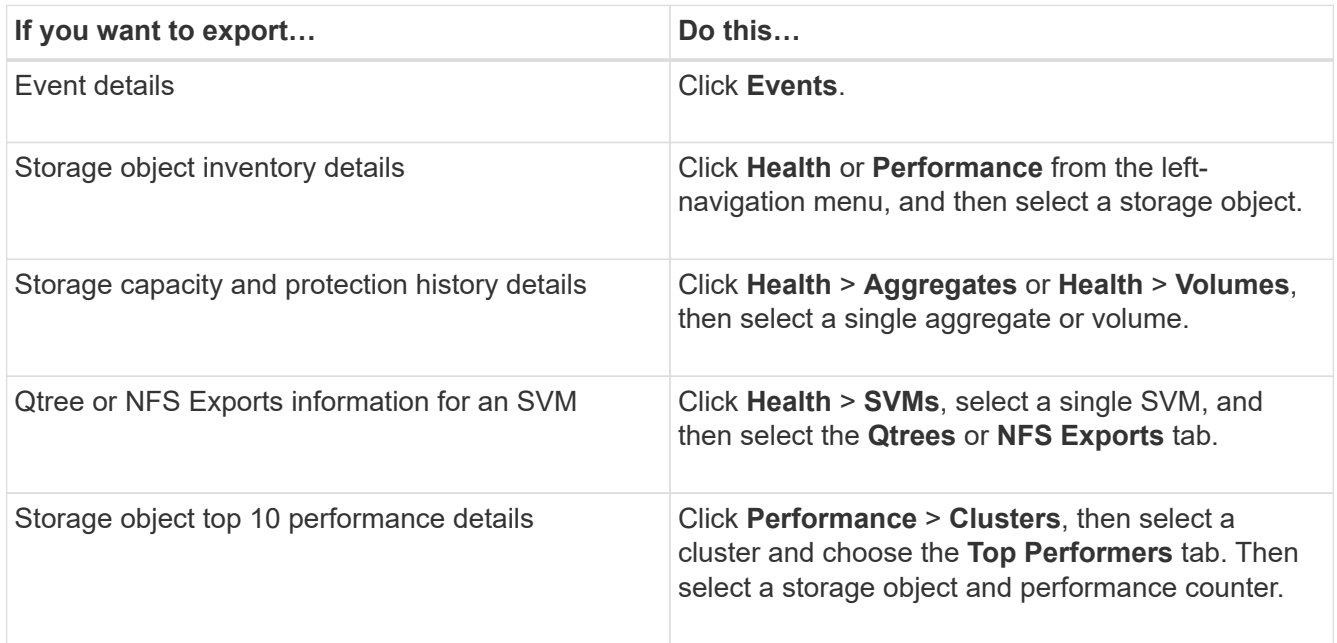

- 2. Click the **Export** button.
- 3. Click **Export to CSV** to confirm the export request.

From the Top Performers tab, and from the SVMs details page, you can choose to download a report of the

statistics for the single cluster you are viewing or for all clusters in the data center.

The file is downloaded.

4. Open the .csv file in the appropriate application.

## <span id="page-6-0"></span>**Searching for storage objects**

To quickly access a specific object, you can use the **Search all Storage Objects** field at the top-right of the interface. This method of global search across all objects enables you to quickly locate specific objects by type. Search results are sorted by storage object type and you can filter them further by object using the **Type** drop-down menu.

### **Before you begin**

- You must have one of the following roles to perform this task: Operator, OnCommand Administrator, or Storage Administrator.
- A valid search must contain at least three characters.

#### **About this task**

When using the Type drop-down menu value "All", the global search displays the total number of results found in all object categories; with a maximum of 25 search results for each object category. You can select a specific object type from the Type drop-down menu to refine the search within a specific object type. In this case the returned list is not restricted to the top 25 objects.

The object types you can search for include:

- Clusters
- Nodes
- SVMs
- Aggregates
- Volumes
- Qtrees
- CIFS Shares
- User or Group Quotas
- LUNs
- NVMe Namespaces
- Initiator Groups
- Initiators

You can click any object in the search results to navigate to the Health details page for that object. If there is no direct health page for an object, then the Health page of the parent object is displayed. For example, when searching for a specific LUN, the SVM details page on which the LUN resides is displayed.

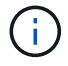

Ports are not searchable in the global search bar.

### **Steps**

- 1. Select an object type from the **Type** menu to refine the search results for only a single object type.
- 2. Type a minimum of three characters of the object name in the **Search all Storage Objects** field.

In this example, the **Type** drop-down box has the Volumes object type selected. Typing "vol1" into the **Search all Storage Objects** field displays a list of all volumes whose names contain these characters.

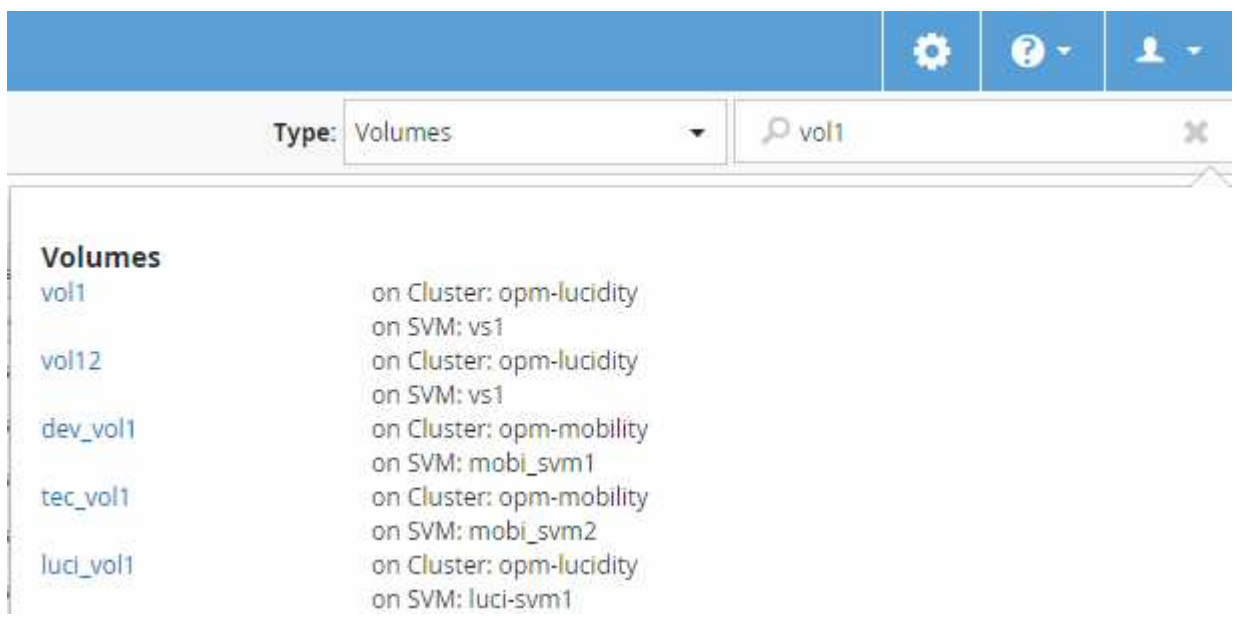

### <span id="page-7-0"></span>**Filtering performance inventory page content**

You can filter performance inventory data in Unified Manager to quickly locate data based on specific criteria. You can use filtering to narrow the contents of the Unified Manager pages to show only the results in which you are interested. This provides a very efficient method of displaying only the performance data in which you are interested.

#### **About this task**

Use **Filtering** to customize the grid view based on your preferences. Available filter options are based on the object type being viewed in the grid. If filters are currently applied, an asterisk (\*) displays at the left of the Filtering control.

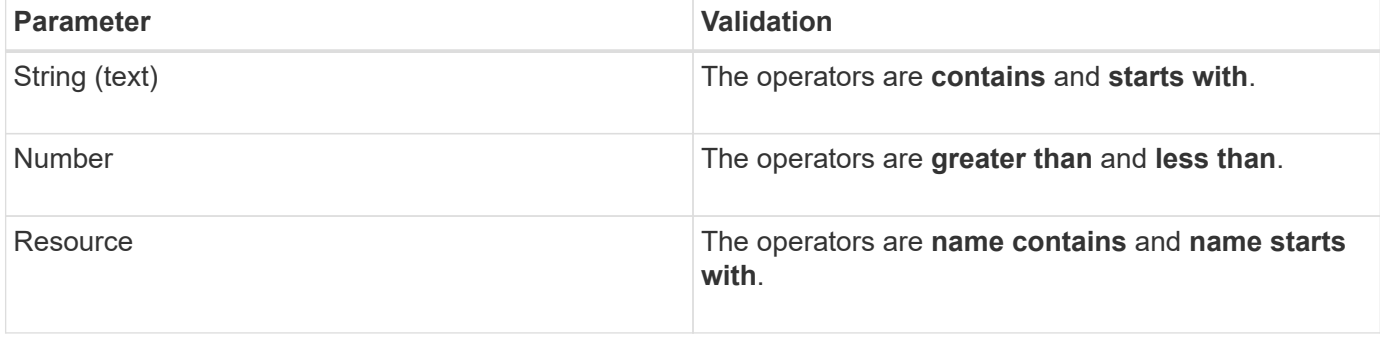

Four types of filter parameters are supported.

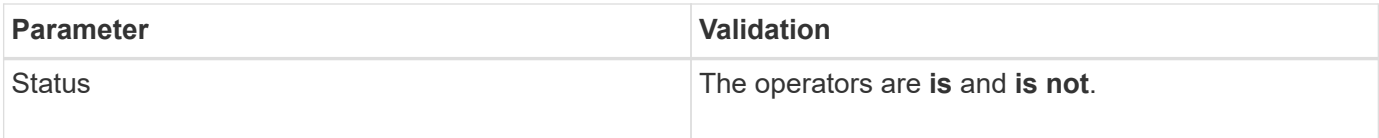

All three fields are required for each filter; the available filters reflect the filterable columns on the current page. The maximum number of filters you can apply is four. Filtered results are based on combined filter parameters. Filtered results apply to all pages in your filtered search, not just the page currently displayed.

You can add filters using the Filtering panel.

- 1. At the top of the page, click **Filtering**. TheFiltering panel displays.
- 2. In the Filtering panel, click the left drop-down list, and select an object name: for example, *Cluster*, or a performance counter.
- 3. Click the center drop-down list, and select the boolean operator **name contains** or **name starts with** if the first selection was an object name. If the first selection was a performance counter, select **greater than** or **less than**. If the first selection was **Status**, select **is** or **is not**.
- 4. If your search criteria requires a numeric value, up and down arrow buttons display in the field at the right. You can click the up and down arrow buttons to display your desired numeric value.
- 5. If required, type your non-numeric search criteria in the text field at the right.
- 6. To add filters, click **Add Filter**. An additional filter field displays. Complete this filter using the process described in the preceding steps. Note that upon adding your fourth filter, the **Add Filter** button no longer displays.
- 7. Click **Apply Filter**. The filter options are applied to the grid and an asterisk (\*) is displayed in the Filtering button.
- 8. Use the Filtering panel to remove individual filters by clicking the trash icon at the right of the filter to be removed.
- 9. To remove all filters, click **Reset** at the bottom of the filtering panel.

### **Filtering example**

The illustration shows the Filtering panel with three filters. The **Add Filter** button displays when you have fewer than the maximum of four filters.

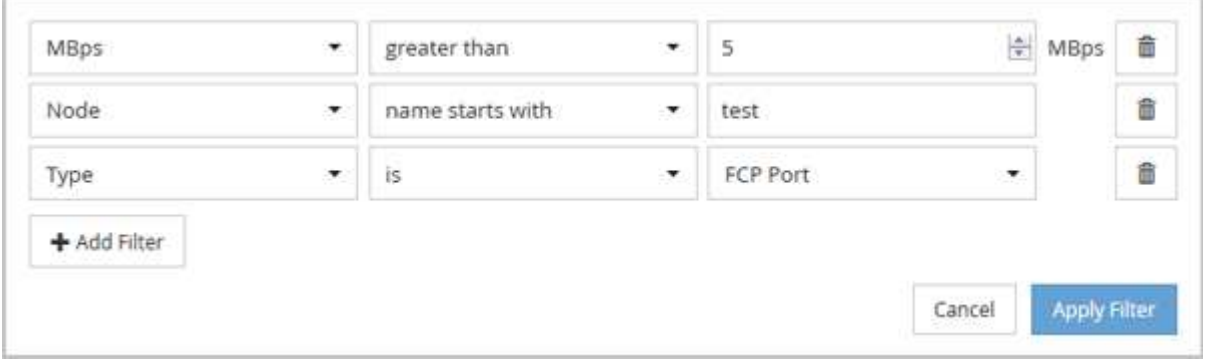

After clicking **Apply Filter**, the Filtering panel closes and applies your filters.

## <span id="page-9-0"></span>**Accessing OnCommand System Manager from the Unified Manager interface**

When troubleshooting requires that you make configuration changes to a cluster, you can use the System Manager graphical interface instead of the ONTAP command-line interface. System Manager is included with ONTAP as a web service, it is enabled by default, and it is accessible by using a browser.

#### **Before you begin**

You must have a cluster user account configured with the admin role and the http, ontapi, and console application types.

#### **Steps**

- 1. In the left navigation pane, click **Dashboards** > **Cluster View**.
- 2. In the **Dashboards/Cluster View** page, select the cluster that you want to manage.

An overview of the monitoring status, capacity, and performance for that cluster is displayed.

3. Click the **System Manager** icon.

If the cluster uses a self-signed digital certificate, the browser might display a warning indicating that the certificate is not trusted. You can either acknowledge the risk to continue the access or install a Certificate Authority (CA) signed digital certificate on the cluster for server authentication.

4. Log in to System Manager by using your cluster administrator credentials.

If login to the System Manager user interface is protected using SAML authentication you will enter your credentials in the identity provider (IdP) login page instead of the System Manager login page.

#### **Copyright information**

Copyright © 2024 NetApp, Inc. All Rights Reserved. Printed in the U.S. No part of this document covered by copyright may be reproduced in any form or by any means—graphic, electronic, or mechanical, including photocopying, recording, taping, or storage in an electronic retrieval system—without prior written permission of the copyright owner.

Software derived from copyrighted NetApp material is subject to the following license and disclaimer:

THIS SOFTWARE IS PROVIDED BY NETAPP "AS IS" AND WITHOUT ANY EXPRESS OR IMPLIED WARRANTIES, INCLUDING, BUT NOT LIMITED TO, THE IMPLIED WARRANTIES OF MERCHANTABILITY AND FITNESS FOR A PARTICULAR PURPOSE, WHICH ARE HEREBY DISCLAIMED. IN NO EVENT SHALL NETAPP BE LIABLE FOR ANY DIRECT, INDIRECT, INCIDENTAL, SPECIAL, EXEMPLARY, OR CONSEQUENTIAL DAMAGES (INCLUDING, BUT NOT LIMITED TO, PROCUREMENT OF SUBSTITUTE GOODS OR SERVICES; LOSS OF USE, DATA, OR PROFITS; OR BUSINESS INTERRUPTION) HOWEVER CAUSED AND ON ANY THEORY OF LIABILITY, WHETHER IN CONTRACT, STRICT LIABILITY, OR TORT (INCLUDING NEGLIGENCE OR OTHERWISE) ARISING IN ANY WAY OUT OF THE USE OF THIS SOFTWARE, EVEN IF ADVISED OF THE POSSIBILITY OF SUCH DAMAGE.

NetApp reserves the right to change any products described herein at any time, and without notice. NetApp assumes no responsibility or liability arising from the use of products described herein, except as expressly agreed to in writing by NetApp. The use or purchase of this product does not convey a license under any patent rights, trademark rights, or any other intellectual property rights of NetApp.

The product described in this manual may be protected by one or more U.S. patents, foreign patents, or pending applications.

LIMITED RIGHTS LEGEND: Use, duplication, or disclosure by the government is subject to restrictions as set forth in subparagraph (b)(3) of the Rights in Technical Data -Noncommercial Items at DFARS 252.227-7013 (FEB 2014) and FAR 52.227-19 (DEC 2007).

Data contained herein pertains to a commercial product and/or commercial service (as defined in FAR 2.101) and is proprietary to NetApp, Inc. All NetApp technical data and computer software provided under this Agreement is commercial in nature and developed solely at private expense. The U.S. Government has a nonexclusive, non-transferrable, nonsublicensable, worldwide, limited irrevocable license to use the Data only in connection with and in support of the U.S. Government contract under which the Data was delivered. Except as provided herein, the Data may not be used, disclosed, reproduced, modified, performed, or displayed without the prior written approval of NetApp, Inc. United States Government license rights for the Department of Defense are limited to those rights identified in DFARS clause 252.227-7015(b) (FEB 2014).

#### **Trademark information**

NETAPP, the NETAPP logo, and the marks listed at<http://www.netapp.com/TM>are trademarks of NetApp, Inc. Other company and product names may be trademarks of their respective owners.